# ADEMCO 6272 Series TouchCenter Keypads Quick Installation Guide

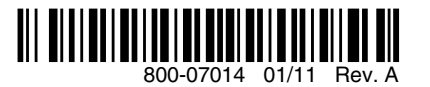

**For Documentation and Online Support visit: http://www.security.honeywell.com/hsc/resources/MyWebTech/ (see instructions 800-04701V1 or higher) A copy of the Installation Instructions may also be requested from Honeywell.** 

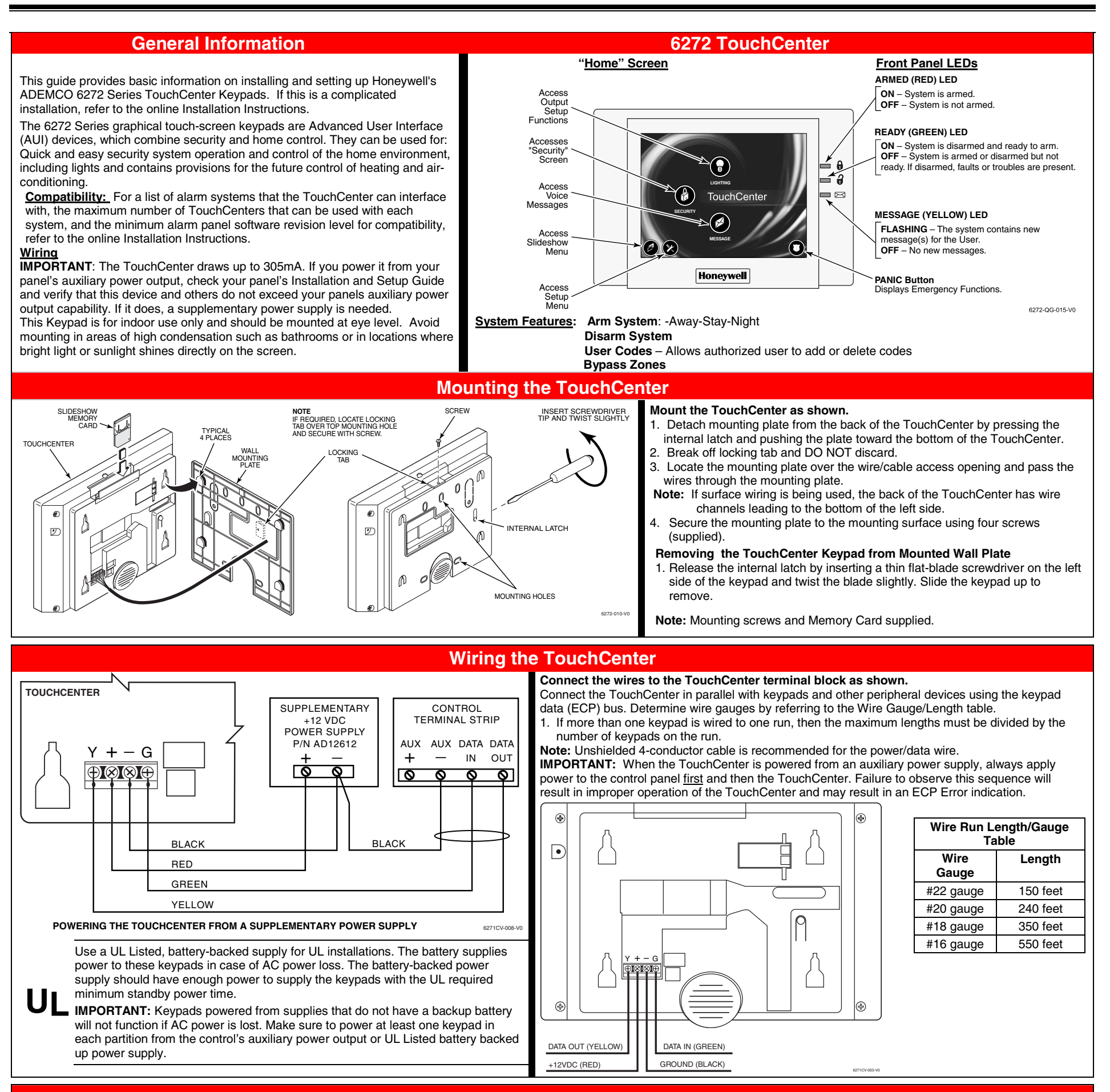

The TouchCenter will not be fully operational unless its address in the control panel has been enabled for an alpha console, AUI type device, and assigned to a partition (where applicable). Refer to the online Installation Instructions for the quantity of TouchCenters that may be used and the required control panel software revision levels.

Note: When programming your control panel, if you change the zone types for your emergency zones you may disable the emergency buttons in the TouchCenter. The emergency buttons in the TouchCenter are active for zone types 06 and 07 (Panic button), 08 (Medical Button), and 09 (Fire Button). Additionally, the Medical button is also compatible with a zone type 15 (24-Hour Medical) for panels that contain this zone type.

On residential control panels (VISTA-20P or equivalent), up to four TouchCenters may be used (addresses 1, 2, 5 and 6). Addresses 1 and 2 (in field \*189) are enabled by default. If the defaults have been changed, enable these addresses (in field \*189) using an alpha-keypad and the Data Field Programming procedures located in the panel Installation and Setup Guide.

On commercial control panels (VISTA-128BP, VISTA-128FBP, or equivalent), addresses 1, 2, and one address from 3 through 30 may be used for the TouchCenter. These addresses in the control panel are normally not defaulted for AUI type devices. To enable the addresses you will be using for TouchCenters, use an alpha-keypad and follow the procedures for "Device Programming" in your control panel "Programming Guide."

The 6272CV, 6272CBV and 6272CSV have the capability of annunciating a series of words; refer to the online Installation Instructions for a complete Word list. You must use the listing in your alarm panel instructions for actual words that may be requested for annunciation.

When initially powered, the screen displays the boot sequence as it is performed. After it is determined what services are available, the screen displays the "Set ECP Address" screen. If the system is incorporating only one TouchCenter, leave the address set to 1 and touch the OK button. The boot-up process will continue until completion. If there are to be additional TouchCenter units in the system, see the System Setup section below on how to change the ECP address.

After the initial ECP selection is set, the "Languages" and "Blank Display" menu screen is displayed. From the "Languages" menu select from English, European Spanish, Latin American Spanish, French Canadian, Portuguese, or Italian. From the "Blank Display" menu select "EN50131 Display" to meet European Standards. Click **OK** to accept new settings. If **Cancel** is selected, the keypad will remain defaulted in English and "EN50131" will not be enabled.

**Initial Setup** 

### **Notes**:

- If multiple TouchCenters are being used, they must be set to addresses 1, 2, and X (where X equals any address from 3 through 30. Only one AUI type device may be assigned to an address from 3 through 30 on commercial control panels.
- The TouchCenter should not be assigned as a Master Console. If the TouchCenter is assigned as a Master Console, partitions must be controlled from the Partition screen or using the Console Emulation Mode.

#### Word List

## **TouchCenter Initialization**

# **Power Up**

#### **Language Selection**

# **System Setup**

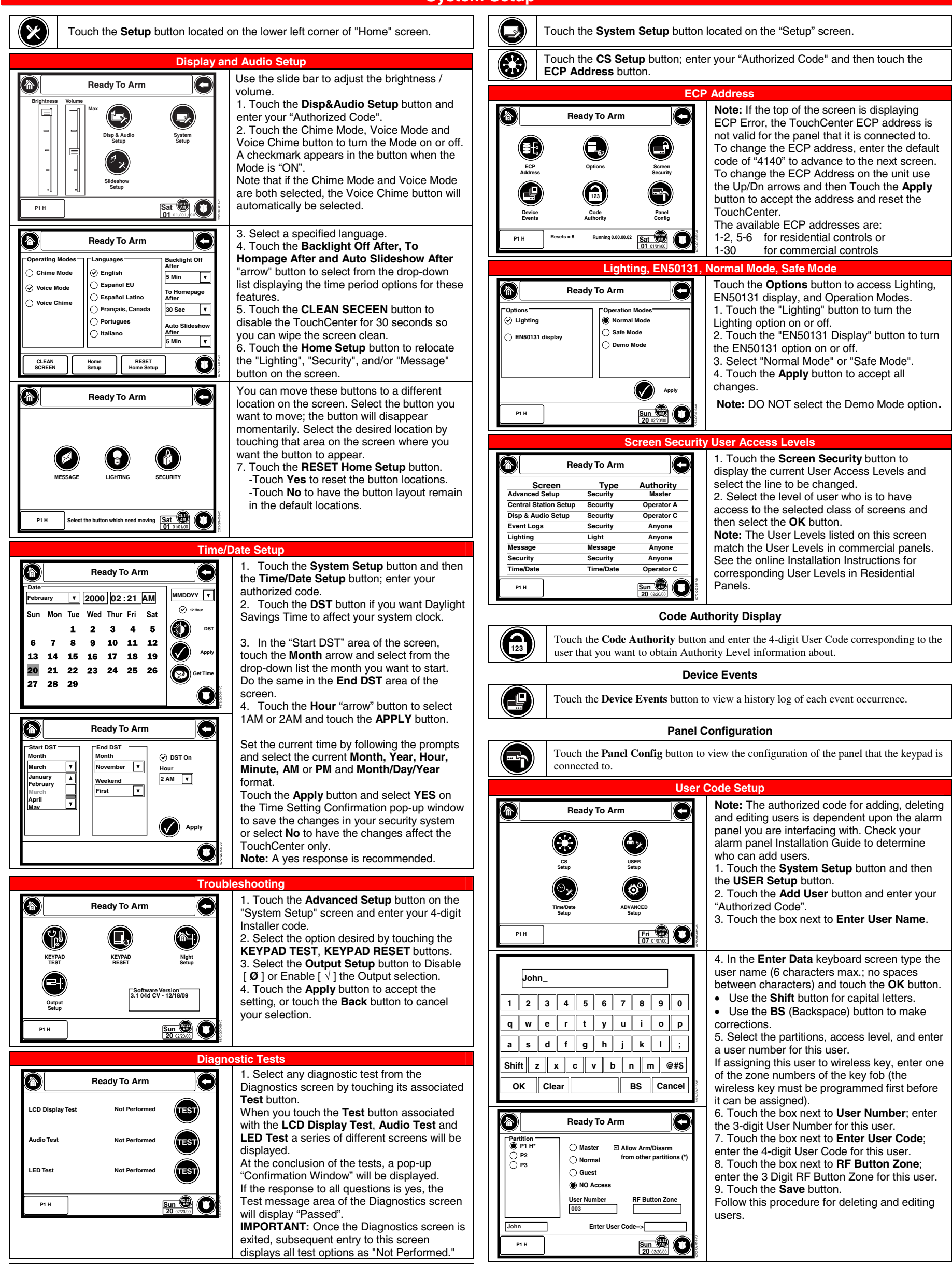

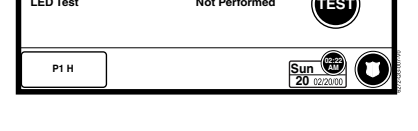

activated when the **NIGHT** button is touched on the "Arming" screen. 2. Touch the **Apply** button to accept the setting, or **Back** to cancel your selection. EST AN DISTRIKTION ON DISTRIKT ON DISTRIKT O

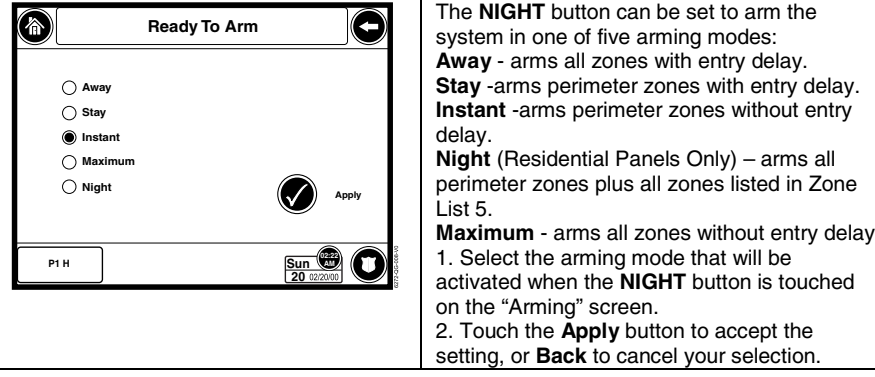

#### **Night Setup**  The **NIGHT** button can be set to arm the

#### **WARRANTY**

For the latest warranty information go to:

http://www.security.honeywell.com/hsc/resources/wa/

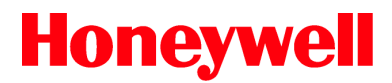

800-07014 01/11 Rev. A

**2 Corporate Center Drive, Suite 100 P.O. Box 9040, Melville, NY 11747**  Copyright 2010 Honeywell International Inc. http://www.honeywell.com/security